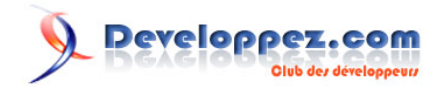

# Microsoft Silverlight 4 - Tutoriel 2 (Webcam)

par [Peter Bull](#) [\(Blog\)](http://cespage.com/silverlight/) [Deepin Prayag \(Traduction\)](http://www.developpez.net/forums/u34199/deepin/) [\(Home\)](http://deepin.developpez.com/)

Date de publication : 18/11/2011

Dernière mise à jour :

Utiliser le Webcam avec Silverlight.

# Developpez.com

#### Microsoft Silverlight 4 - Tutoriel 2 (Webcam) par [Peter Bull](#) [\(Blog\)](http://cespage.com/silverlight/) [Deepin Prayag \(Traduction\)](http://www.developpez.net/forums/u34199/deepin/) [\(Home\)](http://deepin.developpez.com/)

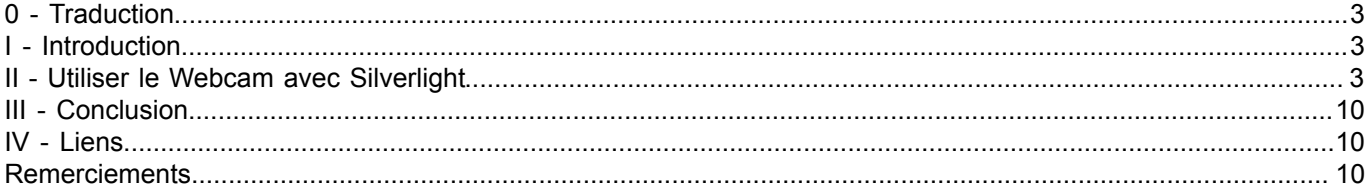

- 2 - Copyright 2011 - Peter Bull. Aucune reproduction, même partielle, ne peut être faite de ce site et de l'ensemble de son contenu : textes, documents,<br>images, etc sans l'autorisation expresse de l'auteur. Sinon vous encourez

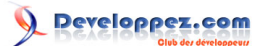

## <span id="page-2-0"></span>0 - Traduction

Ce tutoriel est la traduction la plus fidèle possible du tutoriel original de **[Peter Bull](http://cespage.com/silverlight/)**, **[Microsoft Silverlight 4 - Using](http://www.cespage.com/silverlight/sl4tut2.html) [the Webcam in Silverlight](http://www.cespage.com/silverlight/sl4tut2.html)**

## <span id="page-2-1"></span>- Introduction

Silverlight 4 introduit la possibilité d'accéder à un Webcam et l'utiliser pour capturer des images ou vidéos, voici un tutoriel simple pour obtenir le flux d'un Webcam pour apparaître dans une application Silverlight en utilisant Visual Basic and Visual Web Developer 2010 Express Edition.Vous aurez besoin d'un Webcam pour pouvoir utiliser cet exemple - assurez vous que votre Webcam soit connecté avant de démarrer le Projet, celui qui a été utilisé dans ce tutoriel était le Xbox LIVE Vision Camera.

## <span id="page-2-2"></span>II - Utiliser le Webcam avec Silverlight

Etape 1

Démarrez Microsoft Visual Web Developer 2010 Express, ensuite sélectionnez *Fichier* puis *Nouveau Projet*. Sélectionnez *Visual Basic* et ensuite *Application Silverlight* dans les modèles installés, sélectionnez un emplacement si vous le souhaitez, puis entrez un nom pour le projet et appuyez sur OK, voir ci-dessous :

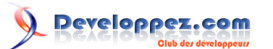

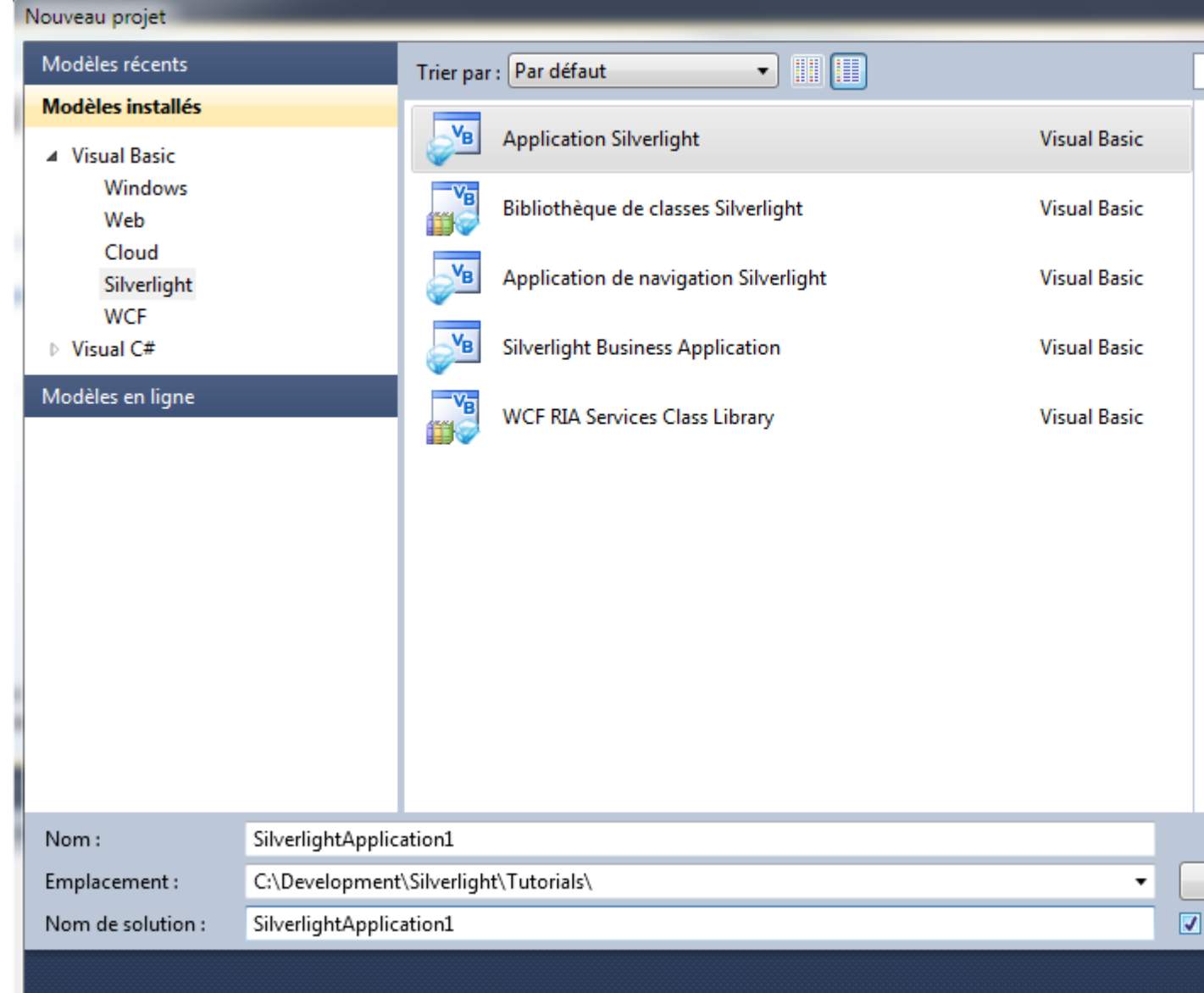

#### Etape 2

Une nouvelle fenêtre *Nouvelle application Silverlight* devrait apparaître, décochez la case *Héberger l'application Silverlight dans un nouveau site Web* et puis sélectionnez la *Version de Silverlight* requise, voir ci-dessous :

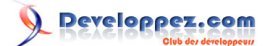

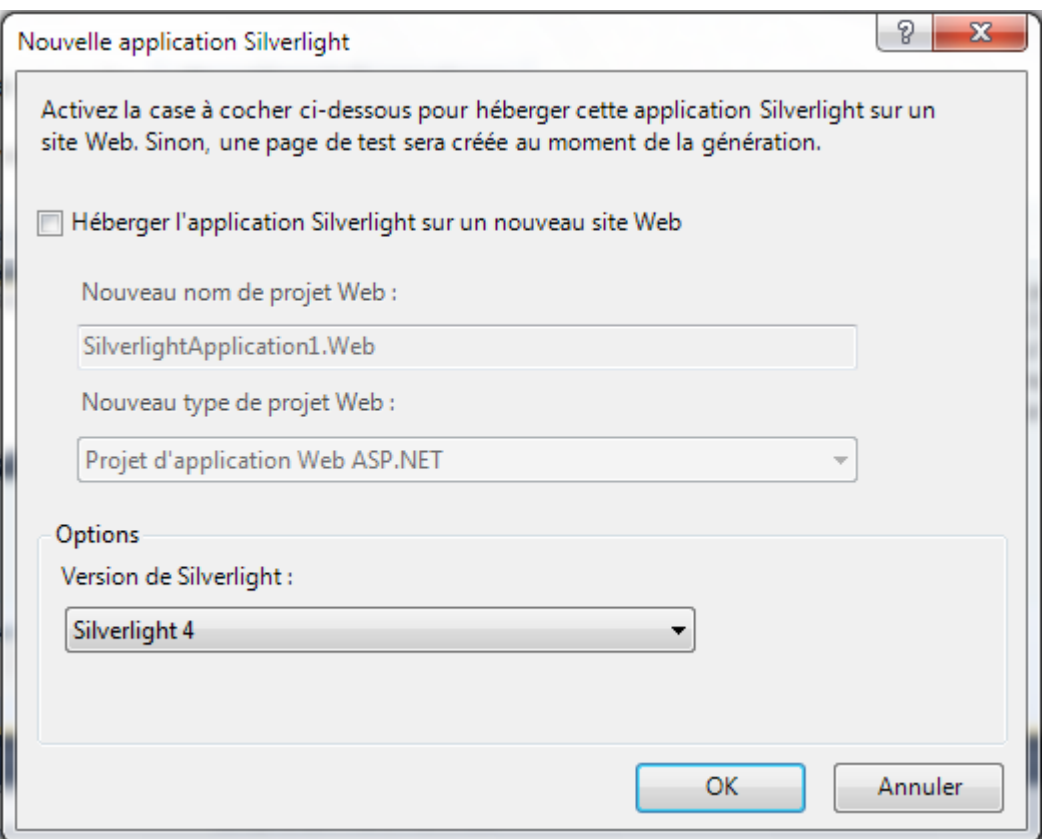

## Etape 3

Une page vierge nommée *MainPage.xaml* devrait apparaître par la suite, voir ci-dessous :

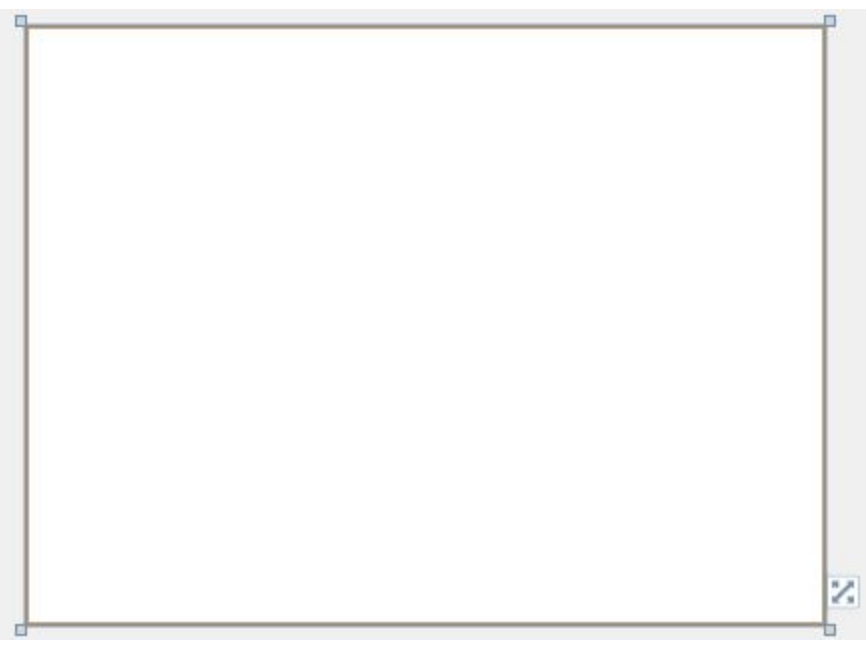

## Etape 4

Puis dans la section *Contrôles Silverlight communs* de la *Boîte à outils* sélectionnez le contrôle *Button* :

- 5 - Copyright 2011 - Peter Bull. Aucune reproduction, même partielle, ne peut être faite de ce site et de l'ensemble de son contenu : textes, documents,<br>images, etc sans l'autorisation expresse de l'auteur. Sinon vous encourez

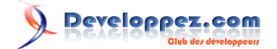

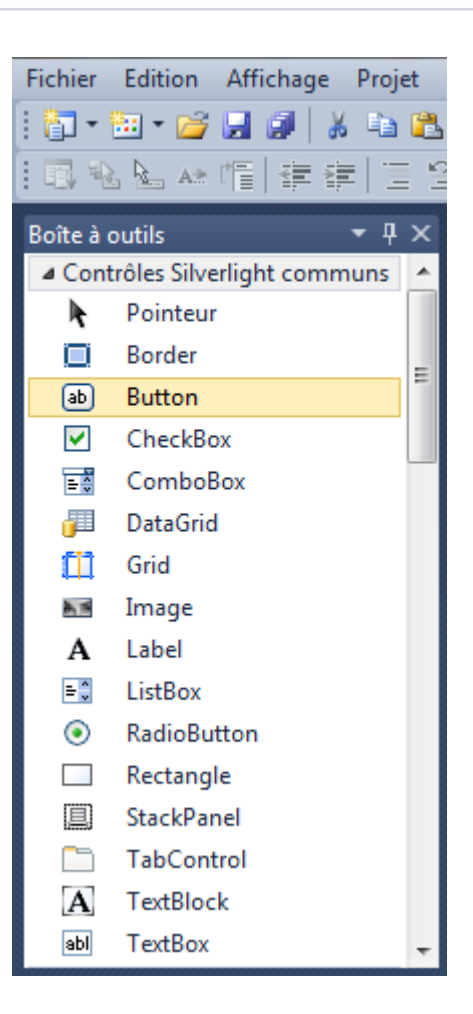

Etape 5

Dessinez un bouton*(Button)* sur la Page et ensuite dans le volet XAML au-dessus du *</Grid* modifiez la ligne *Button1* à ce qui suit :

<Button Height="23" Width="400" VerticalAlignment="Top" Name="Capture" Content="Capture"/>

Voir ci-dessous :

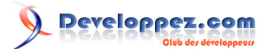

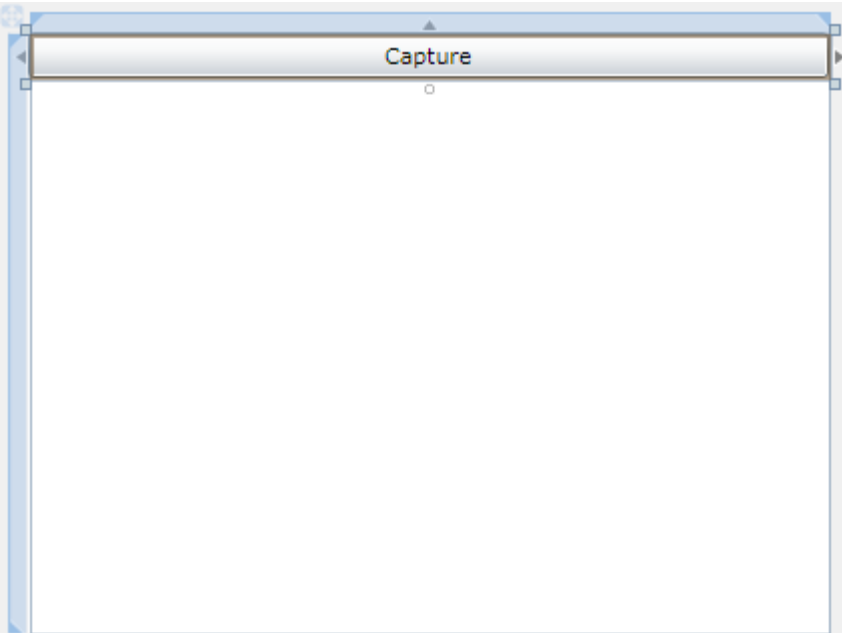

### Etape 6

Toujours dans le volet XAML pour ajouter un *Rectangle* à la Page, en dessous de la ligne *<Button>*, rajoutez le code suivant :

```
<Rectangle Height="273" Width="400" VerticalAlignment="Top" Margin="0,25,0,0">
   <Rectangle.Fill>
     <VideoBrush x:Name="Display" Stretch="Uniform"/>
   </Rectangle.Fill>
</Rectangle>
```
#### Voir ci-dessous :

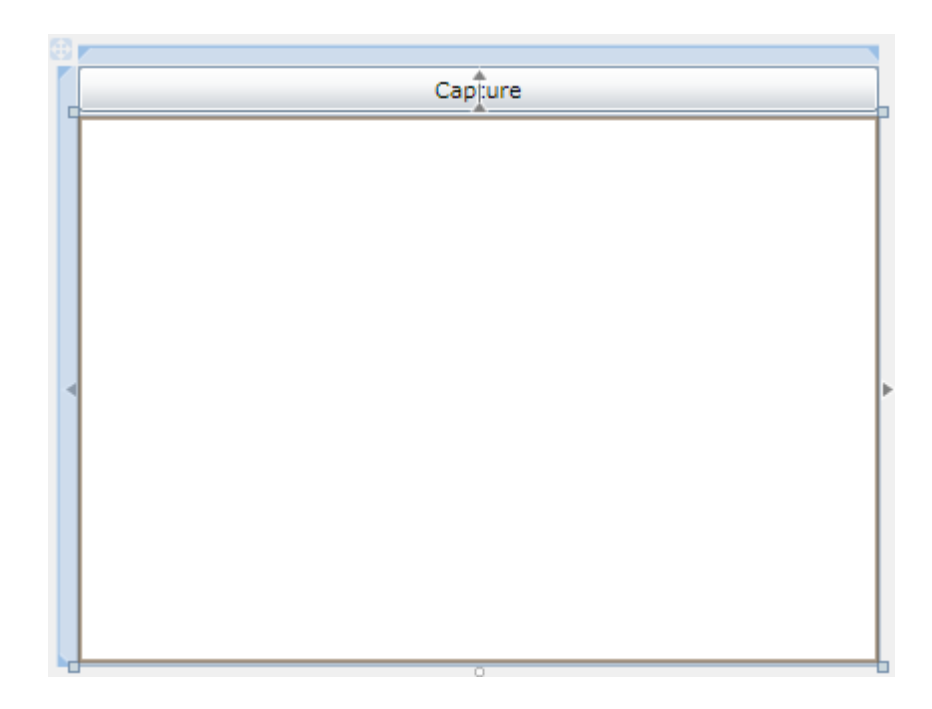

Etape 7

 $-7$ Copyright 2011 - Peter Bull. Aucune reproduction, même partielle, ne peut être faite de ce site et de l'ensemble de son contenu : textes, documents,<br>images, etc sans l'autorisation expresse de l'auteur. Sinon vous encourez

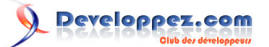

Faites un clic droit sur la Page ou sur l'entrée de *MainPage.xaml* dans *l'Explorateur de solutions* et choisissez l'option *Afficher le code*. Dans la vue de code en dessous de la ligne *Inherits UserControl* entrez le code suivant :

```
Private Source As New CaptureSource
```

```
□Partial Public Class MainPage
     Inherits UserControl
     Private Source As New CaptureSource
     Public Sub New()
Ė
         InitializeComponent()
     End Sub
```
#### Etape 8

Etant toujours dans la vue de code de *MainPage.xaml*, en dessous du *InitializeComponent()* dans le constructeur *PublicSub New()*entrez le code qui suit :

```
Source.VideoCaptureDevice = CaptureDeviceConfiguration.GetDefaultVideoCaptureDevice()
Display.SetSource(Source)
```
#### Etape 9

Retournez au *Concepteur de vues* en sélectionnant l'onglet *MainPage.xaml*, ou faites un clic droit sur la Page ou sur l'entrée de *MainPage.xaml* dans *l'Explorateur de solutions* et choisissez l'option *Concepteur de vues*.Faites un double-clic sur le bouton *Capture* et entrez ceci dans le *Capture\_Click Sub* :

```
If CaptureDeviceConfiguration.AllowedDeviceAccess Or _
   CaptureDeviceConfiguration.RequestDeviceAccess() Then
   If Source.State = CaptureState.Stopped Then
     Source.Start()
  Else
    Source.Stop()
  End If
End If
```
#### Etape 10

Enregistrez le projet, maintenant que vous avez terminé l'application Silverlight. Sélectionnez *Debug* ensuite *Démarrer le débogage* ou cliquez sur *Démarrer le débogage* :

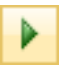

Après que vous l'avez fait, ce qui suit apparaîtra dans une nouvelle fenêtre du navigateur Web :

 $-$  8  $-$ Copyright 2011 - Peter Bull. Aucune reproduction, même partielle, ne peut être faite de ce site et de l'ensemble de son contenu : textes, documents,<br>images, etc sans l'autorisation expresse de l'auteur. Sinon vous encourez et intérêts. Droits de diffusion permanents accordés à developpez LLC.

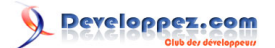

Capture

#### Etape 11

Maintenant cliquez là où c'est dit *Capture*, une boîte de dialogue apparaîtra disant « Voulez-vous permettre l'accès à la caméra et au microphone ? », il suffit de sélectionner « Oui », l'écran doit afficher le flux de votre Webcam, voir ci-dessous :

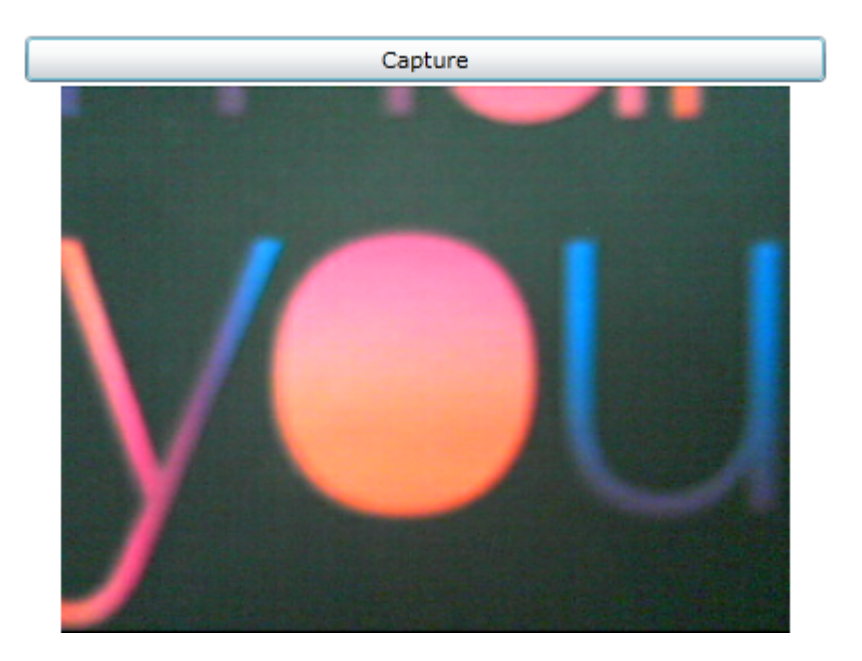

Etape 12

Fermez la fenêtre du navigateur en cliquant sur le bouton Fermer

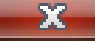

- 9 - Copyright 2011 - Peter Bull. Aucune reproduction, même partielle, ne peut être faite de ce site et de l'ensemble de son contenu : textes, documents,<br>images, etc sans l'autorisation expresse de l'auteur. Sinon vous encourez en haut à droite du navigateur Web pour *Arrêter l'application*.

## <span id="page-9-0"></span>III - Conclusion

Ceci était une simple application Webcam, il pourrait être élargit pour faire plus car le *CaptureSource* peut être utilisé pour prendre des captures d'écrans avec le Webcam en utilisant la méthode *AsyncCaptureImage* par exemple.

Si vous n'avez pas pu obtenir votre flux Webcam essayez de faire un clic droit sur l'application Silverlight, cliquez sur l'option *Silverlight,* ensuite sélectionnez l'onglet *Webcam / Mic* pour choisir votre Webcam comme la source de vidéo par défaut.

## <span id="page-9-1"></span>IV - Liens

Version imprimable : **<http://www.cespage.com/silverlight/tutorials/sl4tut2.html>**

Télécharger le tutoriel : **<http://www.cespage.com/silverlight/tutorials/sl4tut2.zip>**

Télécharger le code source : **<http://www.cespage.com/silverlight/tutorials/sl4tut2code.zip>**

Démonstration en ligne du tutoriel : **<http://www.cespage.com/silverlight/tutorials/sl4tut2demo.html>**

### <span id="page-9-2"></span>**Remerciements**

Je tiens ici à remercier **[Peter Bull](http://cespage.com/silverlight/)** pour son aimable autorisation de traduire ce tutoriel. Je remercie également **[xxxx](http://www.developpez.net/forums/)** pour sa relecture et ses propositions.